## **Viewing Your eBill and Making Payments Online**

To access the system: [htthttps://secure.touchnet.net/C26626\\_tsa/web/login.jsp](https://payment.brown.edu/)

Enter your Username and password. Your username is your student ID number and your password will be the same PIN used to access BANNERWEB

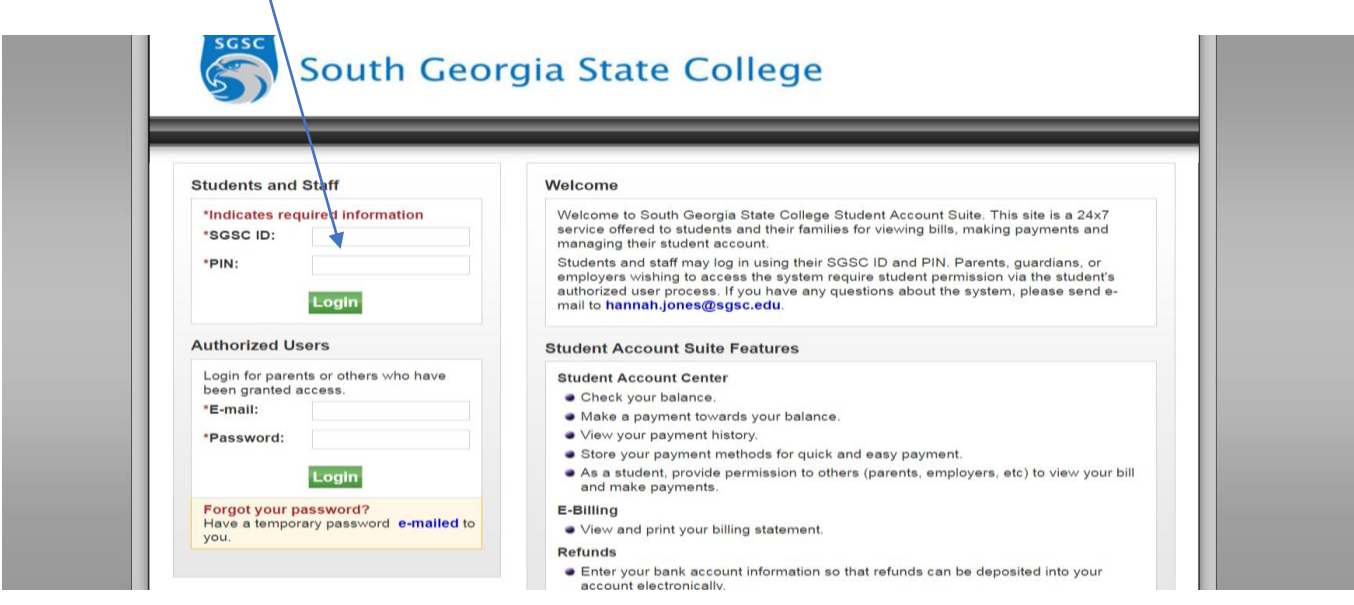

## **Viewing Your eStatements**

The TouchNet EBILL System contains a copy of the bills that will be sent to you on a monthly basis.

Under the "eStatements" tab, review your current and previous bills. The summary at the top reflects your most current billing statement. Use the drop down box to select previous statements. Please note the summary information under "Most Recent Billing Statement" will not change.

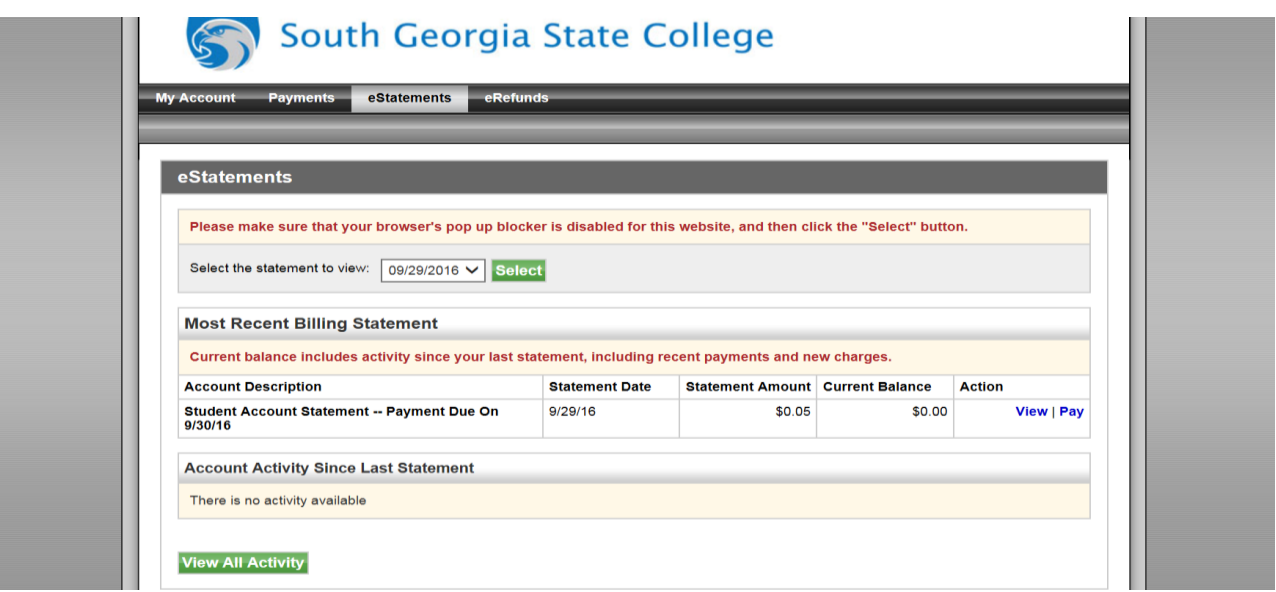

## **Making a Payment**

Under the "PAYMENTS" tab select the "Make a Payment" button.

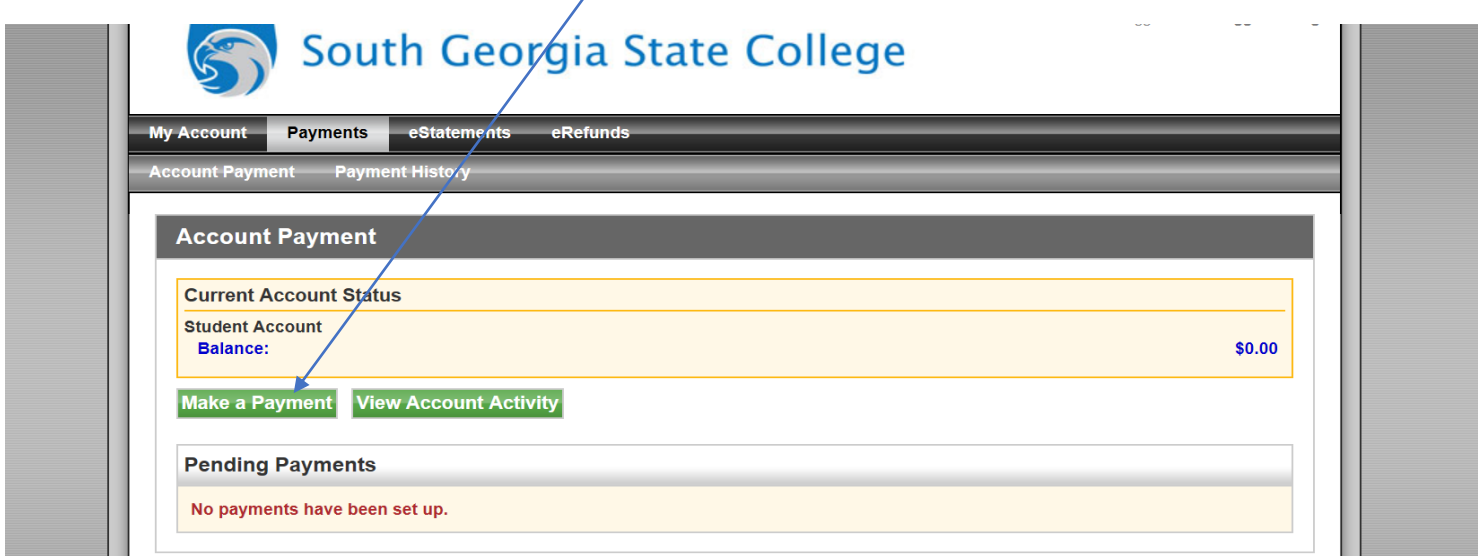

Follow the instructions on screen to first determine the payment amount and payment date. Once you have determined the amount to pay continue to the next page.

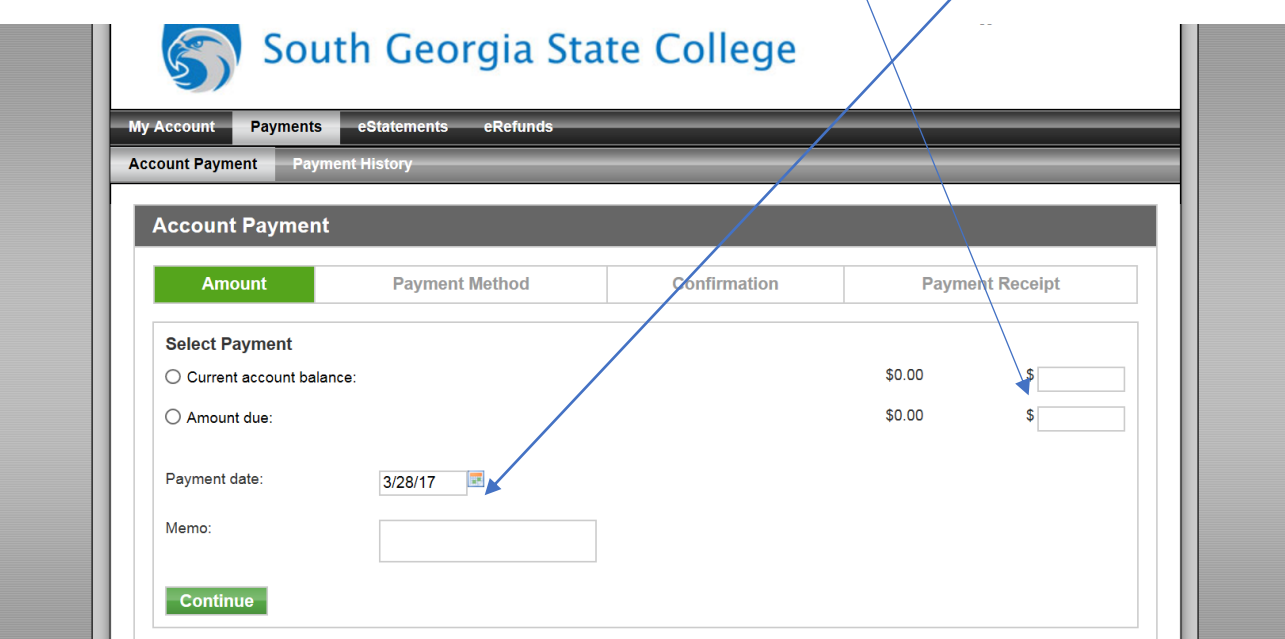

Next, select your payment method. If you wish to pay by credit/debit card, a 2.75% convenience fee with a \$3.00 minimum will be charged for using this payment method. There will be no convenience fee charged for Electronic Check payments.

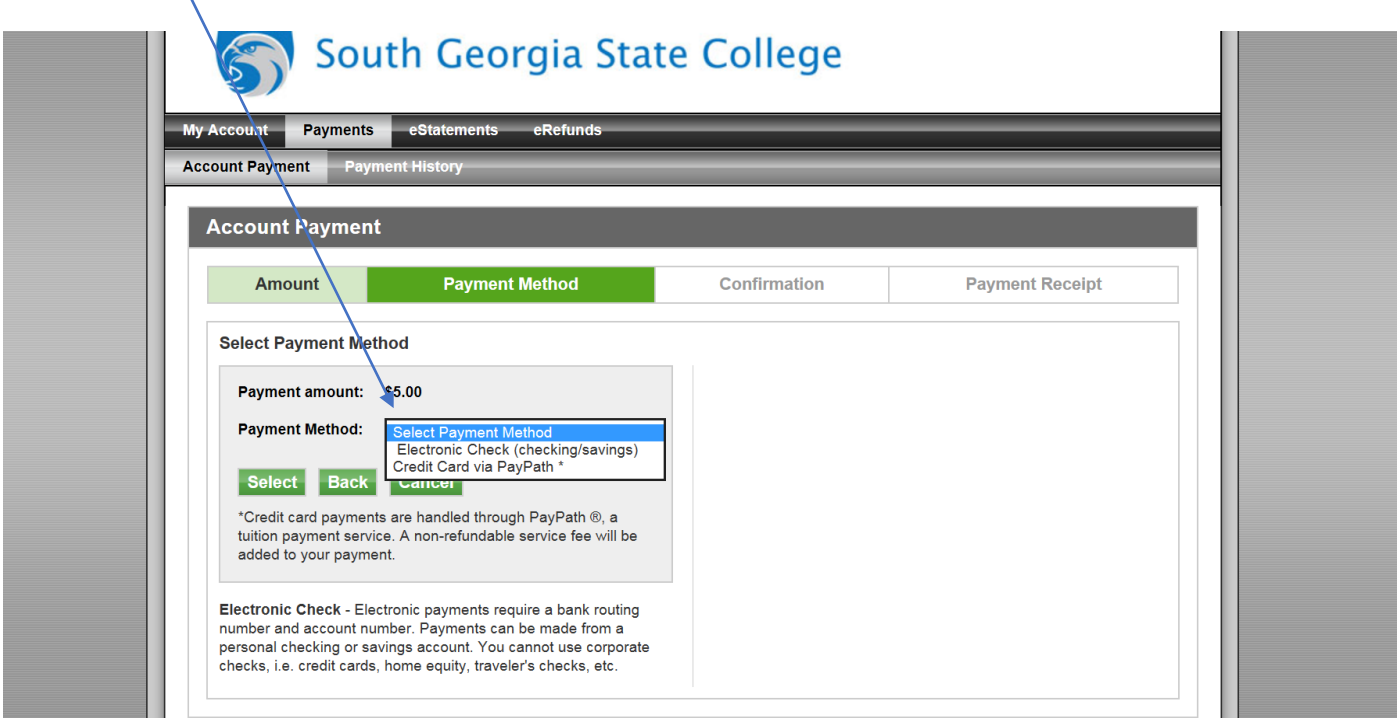

Continue by entering the account information for your desired payment method.

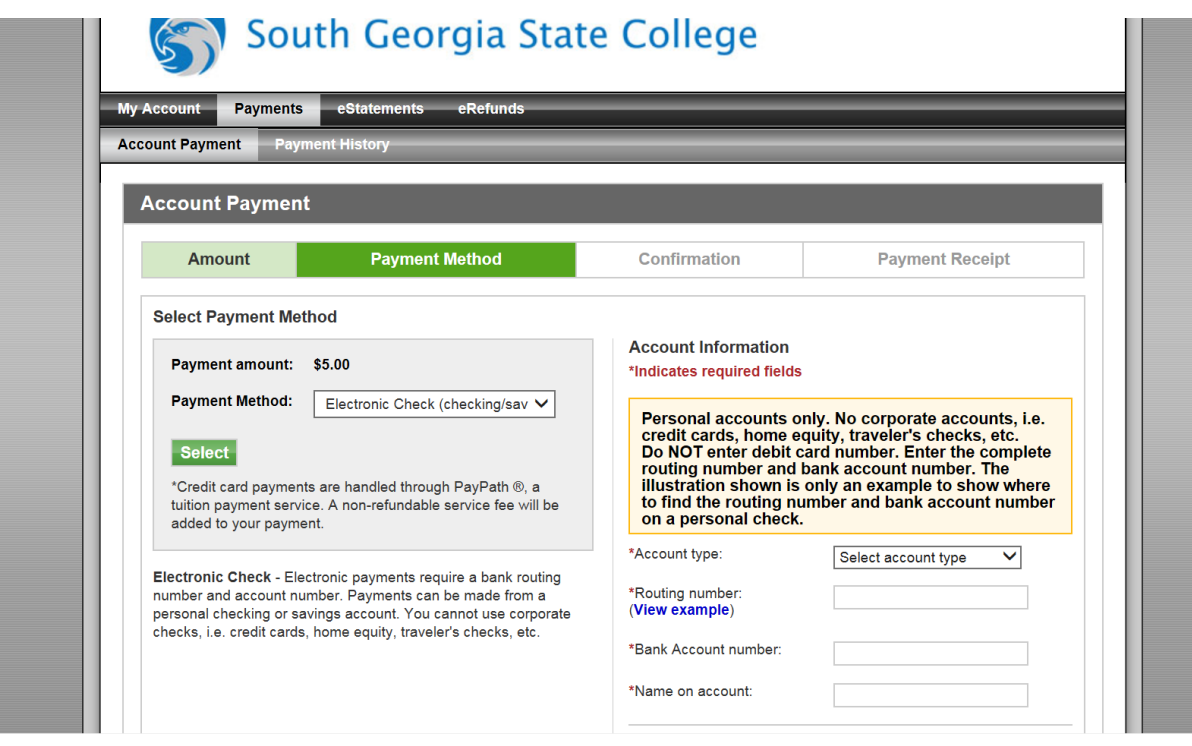

Agree to the Payment Authorization form. Once you click and agree you will receive a confirmation form on screen and also receive an email notification.